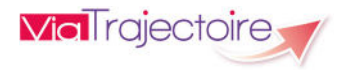

**Receveur Sanitaire Version 6.0**

# **Démarrer ViaTrajectoire**

Tapez **viatrajectoire.fr** dans le navigateur internet et saisissez votre nom d'utilisateur et mot de passe.

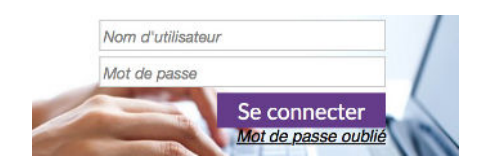

En cas d'oubli, cliquez sur *« Mot de passe oublié »* et suivez la procédure. Un nouveau mot de passe vous sera envoyé sur votre messagerie.

# **Gérer ses admissions dans ViaTrajectoire**

#### **Étape 1 : Consulter les demandes d'admission reçues**

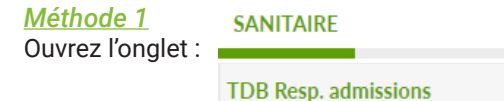

Dans les listes déroulantes, choisissez l'établissement et l'unité dont vous souhaitez consulter les demandes reçues. Choisissez *« Toutes les unités »* pour voir les demandes de toutes les unités sur lesquelles vous êtes habilité.

#### *Méthode 2*

Depuis les emails reçus, cliquez sur le lien pour ouvrir la demande d'admission (votre nom d'utilisateur et votre mot de passe vous seront demandés).

## **Étape 2 : Répondre aux demandes d'admission reçues**

Sur le tableau de bord, cliquez sur la ligne d'une demande pour l'ouvrir et pouvoir y répondre.

En fonction de vos habilitations, vous pourrez prendre connaissance des volets :

- Administratif et Social,
- Orientation,
- Médical.
- Soins et Projet,
- Service Demandeur.

Des pièces jointes peuvent se trouver en bas de la demande : cliquez sur le titre pour l'ouvrir.

En haut, à droite, cliquez sur  $\blacktriangleright$  Répondre puis cochez le type de réponse :

 En cas d'accord : indiquez la date d'admission possible puis éventuellement les conditions/commentaires.

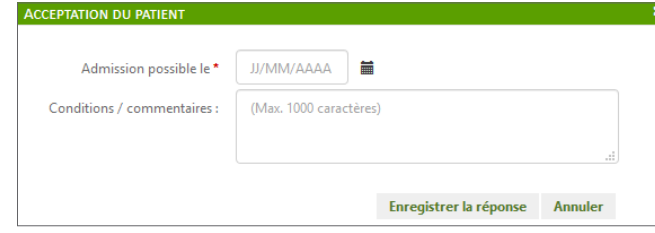

En cas d'accord de principe : indiquez une fourchette de dates ou signalez l'envoi d'un consultant (et sa date de visite). Le commentaire est obligatoire.

Attention : seul un accord peut être confirmé par le prescripteur. Veillez à transformer l'accord de principe en accord ou en refus aussitôt la réserve levée ou confirmée.

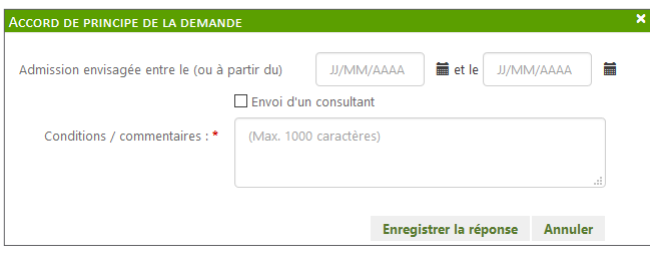

# En cas de refus : indiquez le motif de refus.

Vous avez la possibilité de changer de réponse tant que le prescripteur n'a pas confirmé un accord que vous auriez donné et/ou que l'attestation d'arrivée du patient n'a pas encore été prononcée dans ViaTrajectoire.

## **Étape 3 : Attester de l'arrivée du patient**

Si vous avez donné un accord il faudra attendre la confirmation de la part de l'unité prescriptrice.

Vous serez informé de cette confirmation :

- Soit par alerte email,

- Soit en consultant votre tableau de bord où votre demande passera au statut *« Accord confirmé »*

Le jour où l'usager intègre votre unité receveuse, vous devez attester de l'arrivée du patient pour finaliser le dossier.

En haut, à droite, cliquez sur  $\overline{\phantom{a}}$  Répondre puis sélectionnez *« Attestation d'arrivée »*. Indiquez alors la date d'admission réelle puis cliquez sur Attestation d'arrivée (Finaliser)

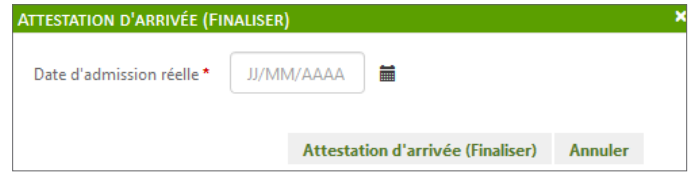

La demande bascule dans l'onglet *« Admissions »* pendant 10 jours puis dans l'onglet *« Archivés »* de façon définitive.

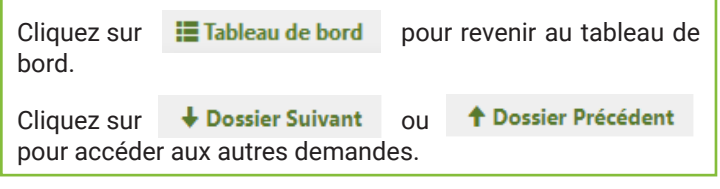

## **Dialoguer avec le service prescripteur :**

Le bouton M Voir la messagerie devient accessible lorsque la demande est au statut « Accord confirmé »

Il vous permet de dialoguer par le biais d'une messagerie instantannée avec l'unité prescriptrice à l'origine de la demande.

#### **Consulter l'historique des échanges :**

Dans la demande d'admission, le menu « Historique des échanges » permet de visualiser les échanges entre le service prescripteur et l'unité destinataire de la demande.

Historique des échanges

+

# **Le tableau de bord du responsable des admissions**

Ouvrez le tableau de bord du responsable des admissions.

# **SANITAIRF**

**TDB Resp. admissions** 

## **Une ligne du tableau de bord comprend :**

- Le numéro de dossier (généré automatiquement à la création du dossier par le service prescripteur).
- Le statut de la demande :
- Demande d'admission en attente de réponse
- 
- Demande d'admission acceptée
- Demande d'admission ayant reçu un accord de principe
- Demande d'admission refusée
- Accord confirmé
- Demande d'admission finalisée Patient admis
- S'il s'agit d'une demande anticipée :  $\oslash$
- L'identité du patient.
- La date de réception de la demande.
- La date d'admission souhaitée, prévue ou réelle, en fonction du statut de la demande.
- Le nom de l'établissement et du service prescripteur responsable de la demande d'admission.
- La pathologie principale justifiant l'orientation.
- La liste de toutes les unités contactées et leur réponse grâce à l'icône

## **Autres icônes disponibles :**

- Demande d'admission en cours de modification par le service prescripteur.
- Indicateur de présence d'un dossier Grand-Age lié au ga dossier Sanitaire.

Message(s) non lu ou lu(s) attaché(s) à une demande d'admission.

- Note interne vide ou renseignée par l'unité receveuse.
- Présence d'une ou plusieurs pièce(s)-jointe(s) ajoutée(s) au Ú dossier.
- Impression du dossier directement à partir du tableau de bord en cliquant sur l'icône.

## **Le tableau de bord présente 4 onglets :**

Archivées Annulées Demandes en cours **Admissions** 

# Demande d'admission lue **Demandes en cours** »

Onglet regroupant les demandes aux statuts suivants :

- Demande d'admission en attente de réponse
- Demande d'admission lue
- Demande d'admission refusée
- Demande d'admission avec un accord de principe
- Demande d'admission acceptée (sans attestation d'arrivée prononcée)
- Demande d'admission avec accord confirmé par le prescripteur **P**
- Demande d'admission finalisée avec date d'admission réelle supérieure ou égale à la date du jour

#### **Onglet « Admissions »**

Onglet regroupant les demandes aux statuts suivants :

- Demande d'admission acceptée (avec attestation d'arrivée prononcée)
- Demande d'admission finalisée avec date réelle d'admission inférieure ou égale à la date du jour.

#### **Onglet « Archivées »**

Onglet regroupant les demandes d'admission finalisées ou annulées depuis plus de 10 jours.

#### **Onglet « Annulées »**

Onglet regroupant les demandes d'admission annulées par le service prescripteur et qui ne sont pas encore archivées (10 jours après la date d'annulation du dossier, celui-ci est automatiquement archivé).

# **Autres fonctionnalités**

#### **Relancer le prescripteur :**

Lorsque vous avez donné un accord **et**, mais que le service prescripteur ne l'a pas encore confirmé, vous avez la possibilité de le relancer 72 heures après.

Dans ce cas, cliquez sur l'icône qui apparait au niveau du tableau de bord receveur.

Confirmez ensuite votre action :

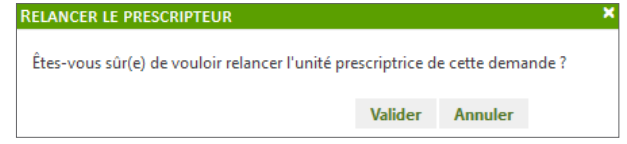

L'icône présent sur le tableau de bord devient rouge pour signifier que le service prescripteur fait l'objet d'une relance pour cette demande :

### **Utiliser le filtre sur le statut des demandes :**

Sur votre tableau de bord, vous avez la possibilité de filtrer les demandes aux statuts de votre choix.

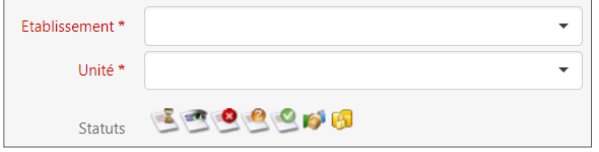

En haut du tableau de bord, cliquez sur les icônes des statuts qui vous intéressent, puis cliquez sur « Filtrer ». Pour désélectionner les filtres appliqués, cliquez sur « Réinitialiser ».

### **Rechercher et accéder à une demande :**

L'accès rapide à une demande est possible en utilisant la fonction de recherche par nom ou par numéro de dossier, disponible dans la partie supérieure du tableau de bord (en haut à droite).

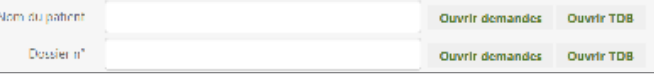

Le fait de cliquer sur « Ouvrir Demande » donne accès à son contenu et « Ouvrir TDB » à l'onglet où la demande figure.

## **Contact**

**ANNUAIRES** 

Contacts en région

En étant connecté, sélectionnez l'onglet « Annuaires » puis « Contacts en région ». Vous y trouverez les coordonnées de votre support territorial.